<span id="page-0-0"></span>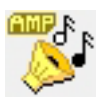

# AMP Audio Media Player by ABBS Software.

#### Overview:

AMP came about, do to the fact that there is so much overhead in Windows media-player. With all the animations, web access and genre.

I just want to play a list of songs. I want to group them my way.

#### Features:

Minimal interface. Everything you need but nothing you don't want.

Load, Create and Save playlists. Paylist files remember the Play Mode that was active when it was last saved.

Your Audio files stay where they are. No need to move or duplicate them. The program learns where the files are located.

Play Modes: Manual, Run Once, Repeat, and Shuffle.

Plays all media player sound file types that you have installed drivers for. This program plays through Windows API calls.

The Playlist files are Notepad Editable. Everything is simple.

No limit to the number of files in a Playlist.

No limit to number of lists

Set things up your way.

Select Instructions [Initial SETUP](#page-1-0) [CONTROLS](#page-2-0) [How to set up your files](#page-4-0)

<span id="page-1-0"></span>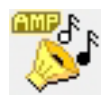

### AMP Audio Media Player by ABBS Software.

# Initial Set Up:

These instructions assume the following setup. The setup is simple.

1> Create a "Program Files\ABBS\AMP\" sub-directory.

2> Put the amp.exe program in that dir.

3> Create a Desktop shortcut to the location of the amp.exe.

4> One last step to perform later after you create your first playlist. ([\\*associate the LST files\)](#page-3-0) Note:

If you don't understand the above, just copy the amp.exe program right onto your desktop.

Instructions:

Starting:

Normal:

Double Click the AMP.EXE Icon. The Program will start.

Drag and Drop:

Two drag and Drop Modes accepted.

Drag and drop a LST Playlist file onto the Amp Icon.

The Program will auto-load and start the playlist.

One or a bunch of multi-selected sound type files

The program will auto-load all those files into the playlist.

Double Click on a Playlist (LST) file.

The Program will auto-load and start the playlist. (\*once you [associate the LST files\)](#page-3-0)

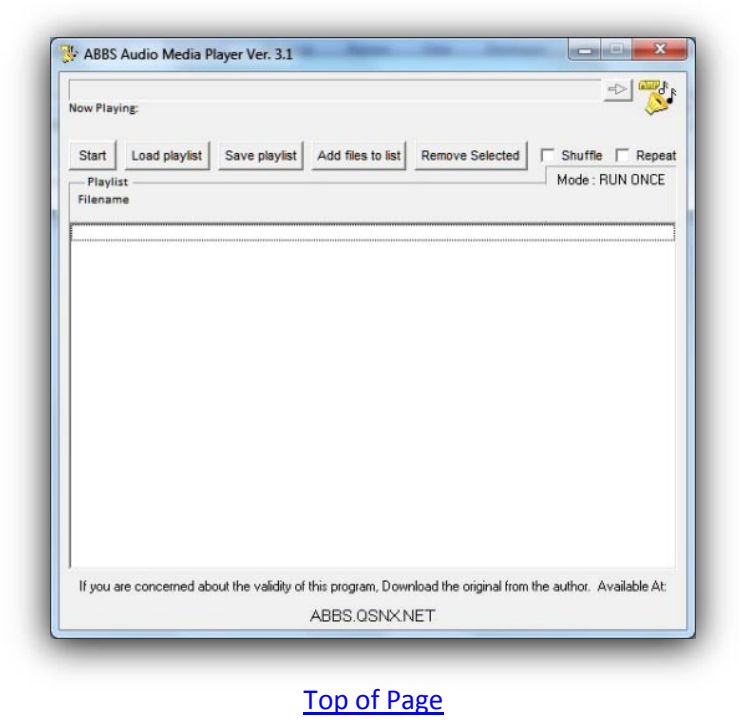

<span id="page-2-0"></span>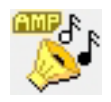

### AMP Audio Media Player by ABBS Software.

The program will auto-resize after 30 seconds to this minimal view. Nice to leave in a corner. Once your mouse moves anywhere over the window, the window will re-size back to normal.

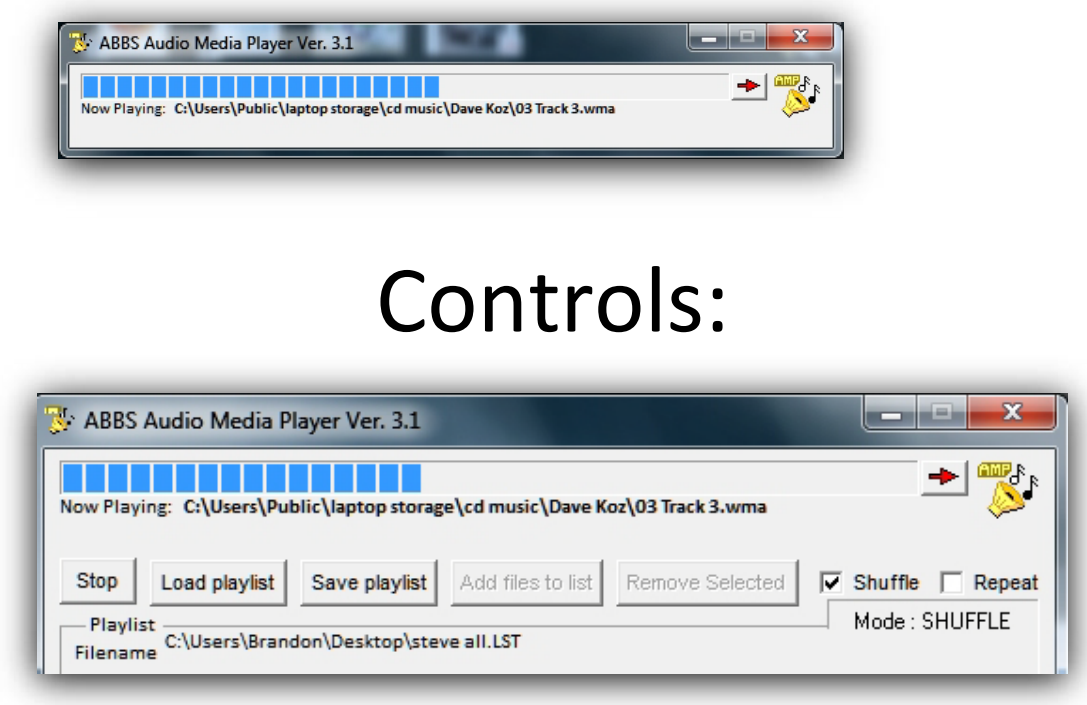

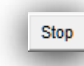

Stop/ Start Button for playlist Start – Stop – ReStart for playlist

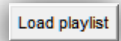

Load Playlist

Opens a normal Windows "open file" dialog. Browse and Select an existing LST file. Playlist is loaded ready to start.

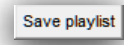

Save Playlist

Opens a normal Windows "save file" dialog. Browse and Select an existing LST file or enter a new filename to create a new playlist.

Add files to list

Add Files to List

Opens a normal Windows "open file" dialog. Select single files or multi select many files. All Files selected will be added to the list.

Remove Selected

Remove Selected (files in list)

Click this button and any item in the list that is selected will be removed from the list.

|<br>|-<br>Now Playing: | C:\Users\Public\laptop storage\cd music\Dave Koz\03 Track 3.wma

Play Position Bar and Active Filename.

While playing, click on the progress bar to position the song.

÷

Skip to next song in playlist.

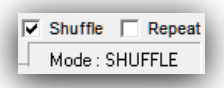

Mode Select.

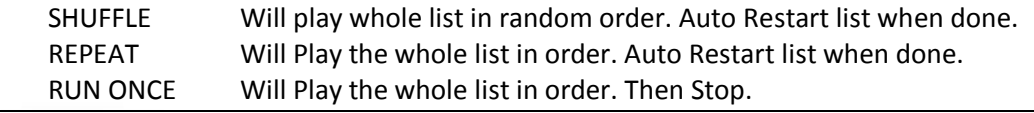

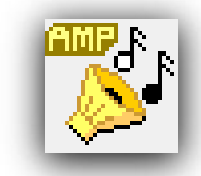

Playing Indicator. Whenever playing, the speaker vibrates.

Note: Double Click any filename in the Playlist and it will instantly start playing manually.

## <span id="page-3-0"></span>How to Associate LST files with the AMP.EXE Program.

This will create the association between AMP.EXE and all files with the .LST extension. Why Do this? So you can just double click on a playlist file and it will auto-load and play.

In your Windows File Explorer…..

Select a ".LST" file you have previously saved with the amp program.

Right-Click on the file and Select "OPEN With…"

Make sure the "always open with this program" is checked.

Select "Browse for program" and find and select the amp.exe program.

(Possibly located in "Program Files\ABBS\AMP\amp.exe")

Select OK

[Top of Page](#page-0-0)

<span id="page-4-0"></span>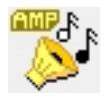

# How to setup your files.

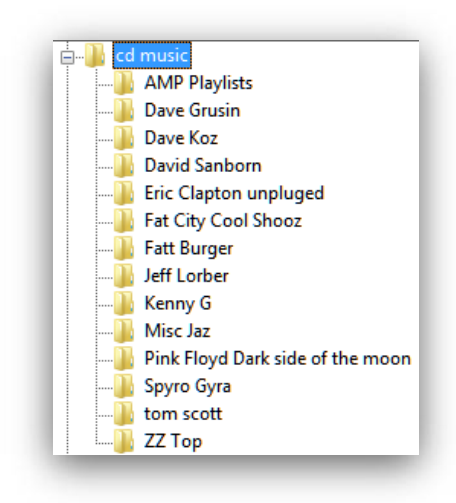

How to setup your files…. It is your choice. This is how I have mine setup as a example.

I have my music separated by Artist.

I keep all my AMP Playlist (LST) files in the playlists dir. Also have a shortcut on my desktop to the playlist dir.

My Playlists have names like this. Pink Floyd Dark Side of the Moon.lst I have the files from just that album added in that list. Dave Sanborn all.lst I have all the files from all his albums. Soft Jaz mix.lst Contains a mix of KennyG, Dave Koz, etc.

The program does not care where the files are located. As long as you can get to them with the Windows "File Open" Dialog you can add them to the list.

The Playlist Files are in a simple textfile format. Windows Notepad editable. The files look like this…

SHUFFLE

C:\Users\Public\laptop storage\cd music\Dave Grusin\01 Track 1.wma C:\Users\Public\laptop storage\cd music\Dave Grusin\03 Track 3.wma C:\Users\Public\laptop storage\cd music\Dave Grusin\06 Track 6.wma

The First line is the Mode to set when the list is loaded.

It has to be SHUFFLE or LOOP and has to be Caps.

Anything other than the above and it will go into the RUN-ONCE mode.

The rest of the file is the list of paths to all the files.

[Top of Page](#page-0-0)